# *ASSIGNMENTS*

<span id="page-0-0"></span>*The assignment activity allows teachers to securely collect works from students, review them and provide feedback. Usually the teacher creates the activity and students upload their files (papers) to the e-Learning site.*

**STEP 1.** : Go to your course and click on the **TURN EDITING ON** button (top right)

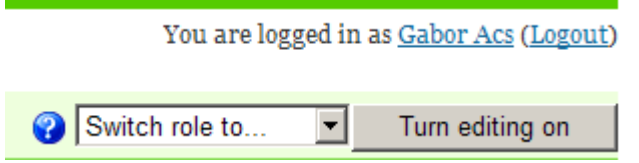

**STEP 2.** Many icons and drop down menus/lists will appear. Click on the menu called **ADD an ACTIVITY at the bottom of the appropriate topic and Choose the Assignment you want to use.**

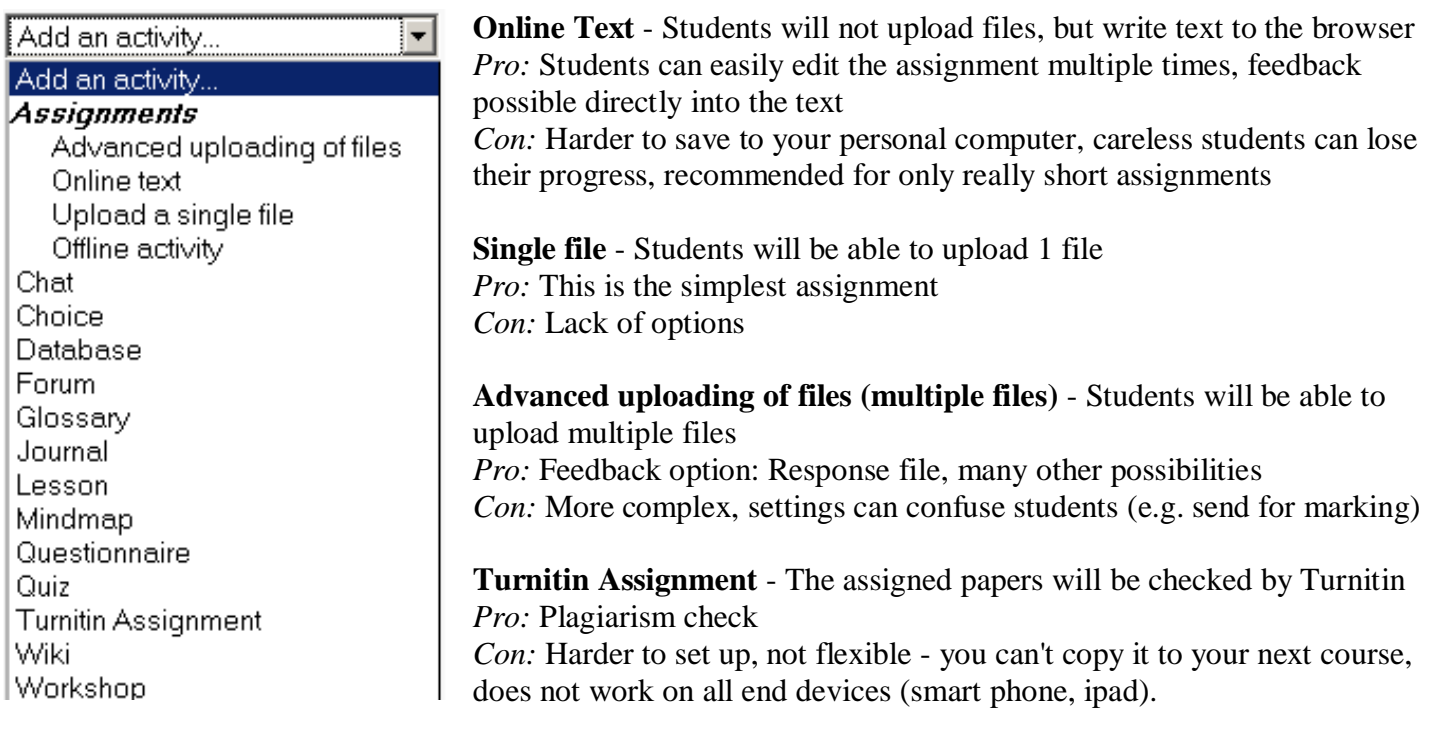

**STEP 3.** A form will appear. You can leave all fields/settings on default values except the following (detailed description is available next to each field  $\bullet$ :

# *IMPORTANT FIELDS SHARED BY ALL TYPES*

- *Assignment name (mandatory):* This will appear as the link name on the main course page.
- *Description (mandatory)*: Fill in the details and expectations to this field. You can copy paste the following section also, to provide technical help: *If needed, you can find help and details on the "Student help page" the assignments.*
- *Grade:* The default 100 means that you can assign any value to the work of individual students from *0 to 100.* You can change the maximum to a lower value or choose CEU Grading (A-F)*. Note: Their own grades are immediately available for students; it is not connected to Infosys.*
- x *Available from / Due Date:* The students **will not be able to submit their work** before the first **date**. The second date shows them the **deadline** in the course (upcoming events block/Moodle calendar).
- *Prevent late submissions:* If you change this to "yes", the system will refuse to accept any work from students after the due date*.*

### <span id="page-1-0"></span>**OTHER SHARED OPTIONS**

- *Allow resubmitting:* By default, students cannot resubmit assignments once the teacher has graded them. If you turn this option on, then students will be able to resubmit assignments after they have been graded (for re-grade). This may be useful if you want to encourage students to do better work in an interactive process.
- *Email alerts to teachers:* If enabled, then all teachers are alerted with a short email whenever students add or update an assignment submission.

### **OPTIONS UNIQUE FOR DIFFERENT TYPES OF ASSIGNMENTS**

- *1. Only for "Online text"*
	- *Comment inline* If this option is selected, then the original submission will be copied into the feedback comment field during grading, making it easier to comment inline (using a different color, perhaps) or to edit the original text.
- *2. Only for "Advanced uploading of files"*
	- *Allow deleting:* By default, students can delete files before the teacher grades them.
	- x **Allow notes:** *If enabled, participants may enter notes into text area to make comments about their uploaded files.* This option makes "advanced uploading" the most versatile assignment type, combining the most important elements of "online text" and "single file" assignments.
	- Maximum number of uploaded files: Maximum number of files each participant may upload. This number is not shown to students; please write the actual number of requested files in assignment description. You can set this 1-20 so you may use this assignment instead the single file upload to benefit from the advanced feedback possibilities (with the option to upload a response file).
	- *Enable send for marking (Recommended change it to NO):* The "*Send for marking*" button allows students to indicate that they have finished working on the assignment. Graders may choose to revert the assignment to draft status (if it requires further work, for example). *Please note that it can cause problems if students click on this button before they are finished with the assignment so enable this option only if it is relevant to know that students are done (the number of files is uncertain, or there is no exact deadline).*

#### *3. Options for Turnitin Assignments*

These special assignments have a different and more complex approach and options, please find the official and detailed guide at the following link: [http://pages.turnitin.com/rs/iparadigms/images/Moodle\\_Direct\\_Integration\\_Instructor\\_Manual.pdf](http://pages.turnitin.com/rs/iparadigms/images/Moodle_Direct_Integration_Instructor_Manual.pdf)

#### **STEP 4. Save and return to course.**

You will see that a link appeared with the name of the assignment. You just have to inform your students about the assignment, then grade / give feedback after the deadline.

#### **Most common problems students can experience:**

- x **Can't upload / submit a file:** Maybe the deadline is over and the "*[prevent late submissions](#page-0-0)*" option is set to "yes" – you can change it back to "NO" to solve this problem.
- x **Can't change an uploaded submission:** For "A**dvanced uploading**", you either have to "*revert their submission to draft*" or set "*allow deleting*" to yes. For **Turnitin assignments** set "*report generation speed*" to "*generate reports immediately, reports can be overwritten until due date*."

# **GRADING AND FEEDBACK - ASSIGNMENT 'VIEW SUBMISSIONS' PAGE**

To grade items, click on the **name of the assignment** on the course page. Then, on the top-right hand corner of the submission page, click on the link **View (xxx) submitted assignments**.

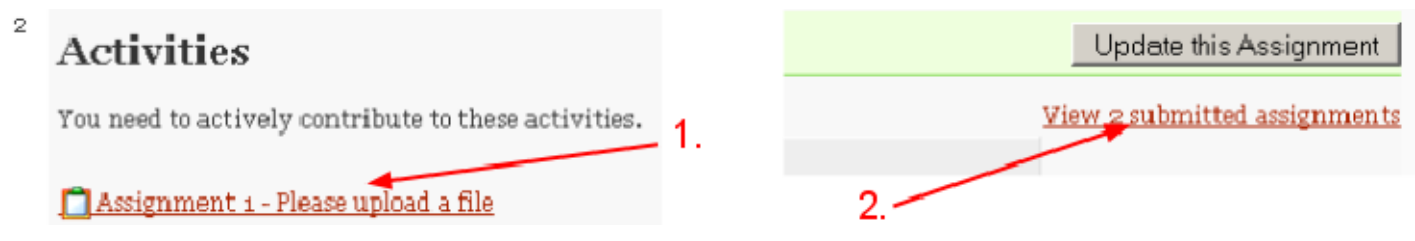

A new page will open that lists all the users in the course along with the submitted assignments and a time stamp indicating when the submission was last modified.

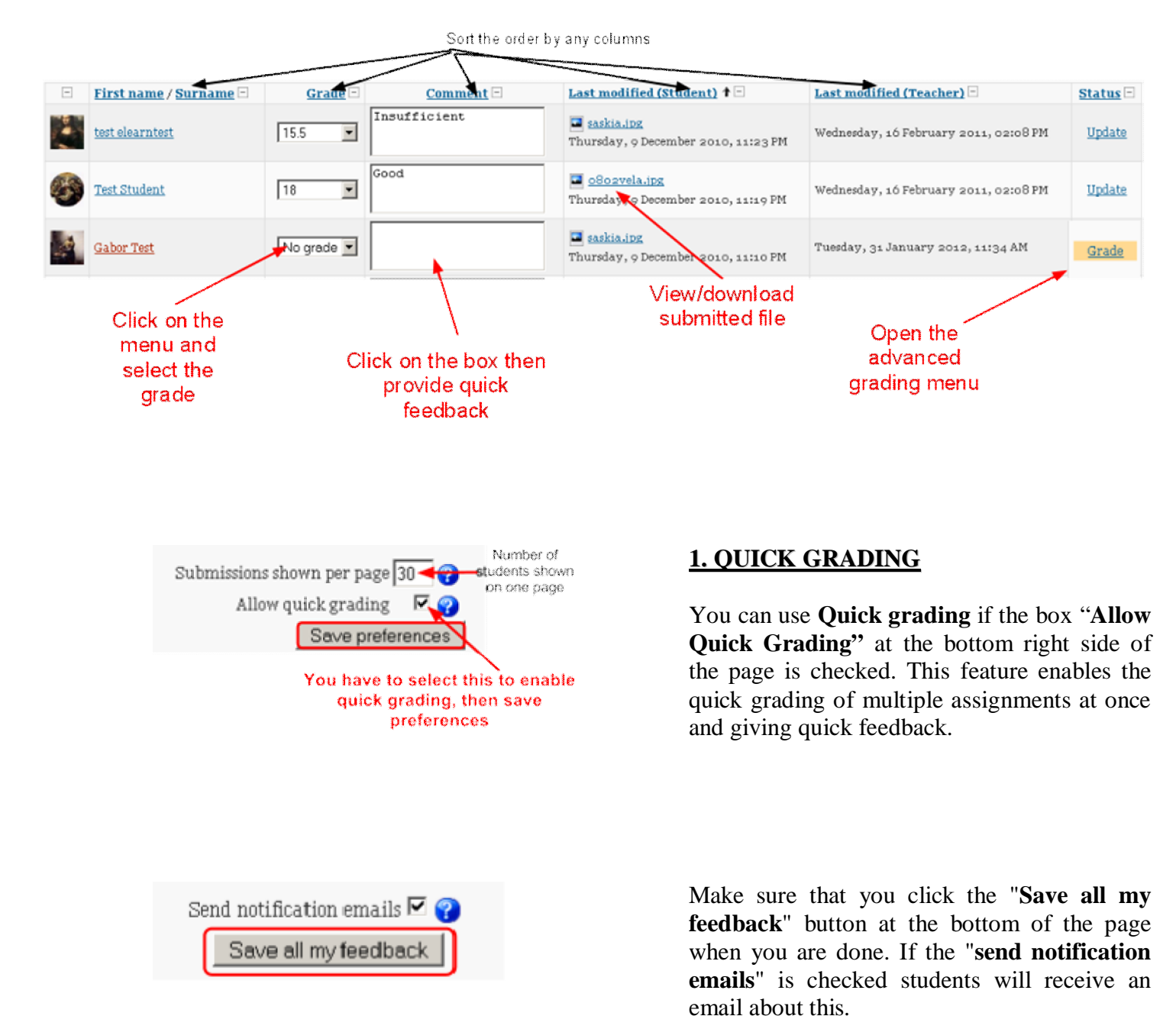

### **2. ADVANCED GRADING**

![](_page_3_Figure_1.jpeg)

Click on "**Grade"** next to an individual submission to grade or add feedback for that particular one.

**NOTE 1. - You cannot input fractional grades using the Assignment submission grading tool**. You are limited to integer grading via the drop-down box based on either your total score or the scale you have selected. You are able to use custom scales that specify a fraction range but must create these in advance.

**NOTE 2. - To be able to upload and return a file as Feedback to students** When you create the assignment it must be an "Advanced uploading of files". You can return more than 1 file to the student. With the "Online text" type assignment you can place your feedback directly into the work of the student.

**NOTE 3. -** For "Advanced uploading of files", if the **Send for Marking** option is set to "Yes", students are not able to modify their submission after they declared they are ready. You can "revert to draft" their submission manually at the Advanced grading page thus allowing them to modify their submission.

# **ANNEX 1. ANONYMOUS GRADING**

Unfortunately no official solution exists for anonymous grading, but there is a workaround for professors to avoid seeing student names while grading.

![](_page_4_Picture_42.jpeg)

2. Click on the "Last modified (student)" column heading to sort the assignments by submission date to avoid the alphabetical order.

3. Open the student submissions and use the Quick grading / comment fields as usual.

The "view submissions" page will look like this:

![](_page_4_Picture_43.jpeg)

### **ANNEX 2. HOW TO EXPORT ALL THE GRADES AND FEEDBACK FROM MOODLE?**

Infosys and Moodle are NOT connected, but grades can be easily exported from Moodle in many formats.

![](_page_5_Picture_92.jpeg)

![](_page_5_Picture_93.jpeg)

**STEP 3.** : Change the options if needed then "**Submit**" *e.g. Select "include feedback in export".*

**STEP 4.** You will see a preview of the data you are about to save. Click on **"Download"** to save the grades to your computer.